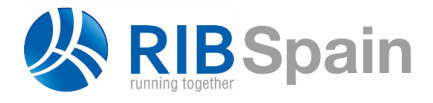

RIB Spain SA T. +34 914 483 800 Rodríguez San Pedro 10 info@rib-software.es 28015 Madrid [www.rib-software.es](http://www.rib-software.es/)

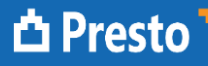

## Mejoras de Presto 2020

#### *Una versión a prueba de futuro*

*Incluye las mejoras de Presto 2020.01 y Presto 2020.02*

#### El presupuesto dinámico y los grandes usuarios

#### **Reestructurar capítulos**

*Esta opción está descrita en la nota técnica "EDT Estructura de Desglose del Trabajo", en el video "Reestructuración por partidas" y en el manual de Presto.*

Las opciones de reclasificación y reestructuración por partidas y por líneas de medición permiten considerar el presupuesto como una gran base de datos que puede reorganizarse dinámicamente en diferentes estructuras de capítulos y partidas con total flexibilidad.

Esta opción se ha rediseñado en Presto 2020 con un comportamiento similar al de "Reestructurar por mediciones", incluyendo la posibilidad de usarse sin plantilla.

#### **Exportación e importación a SQL**

La opción existente se ha flexibilizado, permitiendo que se exporten o importen tablas aisladas.

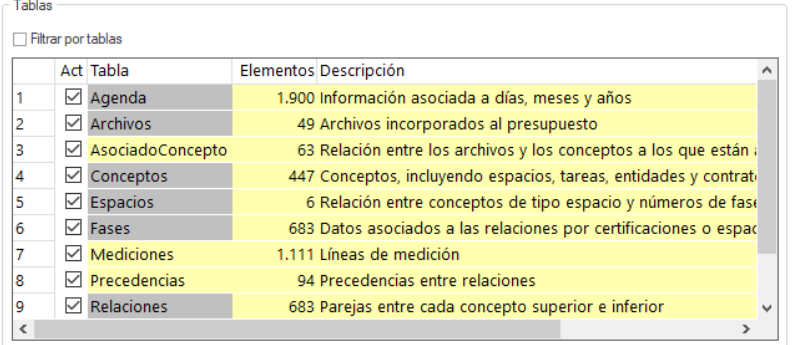

*Selección de tablas al importar o exportar a bases de datos SQL*

Se exportan también opcionalmente los campos calculados de cada una de las tablas o esquemas.

#### **Presto 64 bits**

Presto está disponible también en versión de 64 bits. Esta versión permite aprovechar toda la memoria disponible del equipo, sin las limitaciones de gestión de memoria de los programas de 32 bits. Esta característica es especialmente útil para trabajar con obras o cuadros de precios muy grandes. Su rendimiento es alrededor de un 5% superior al de la versión de 32 bits.

Algunas funcionalidades no están soportadas por Presto 64 bits:

- Exportación e importación de Access (se sustituye por SQL).
- Correctores ortográficos en castellano y catalán.
- Cuadros de precios paramétricos compilados en formato DLL de 32 bits (los desarrolladores de los cuadros no proporcionan librerías en 64 bits).

Las dos versiones se instalan simultáneamente y el usuario puede utilizar en cada momento la que más le convenga.

#### **Aceleración de Presto Server**

Presto Server se ejecuta en un ordenador remoto dando acceso multiusuario a las obras situadas bajo su control en una arquitectura clásica cliente-servidor.

Las necesidades de los usuarios que tienen decenas o cientos de licencias requieren cada vez más agilidad, para lo cual se ha traspasado a Presto Server la ejecución de muchas opciones, enviando al ordenador cliente únicamente el resultado de las operaciones.

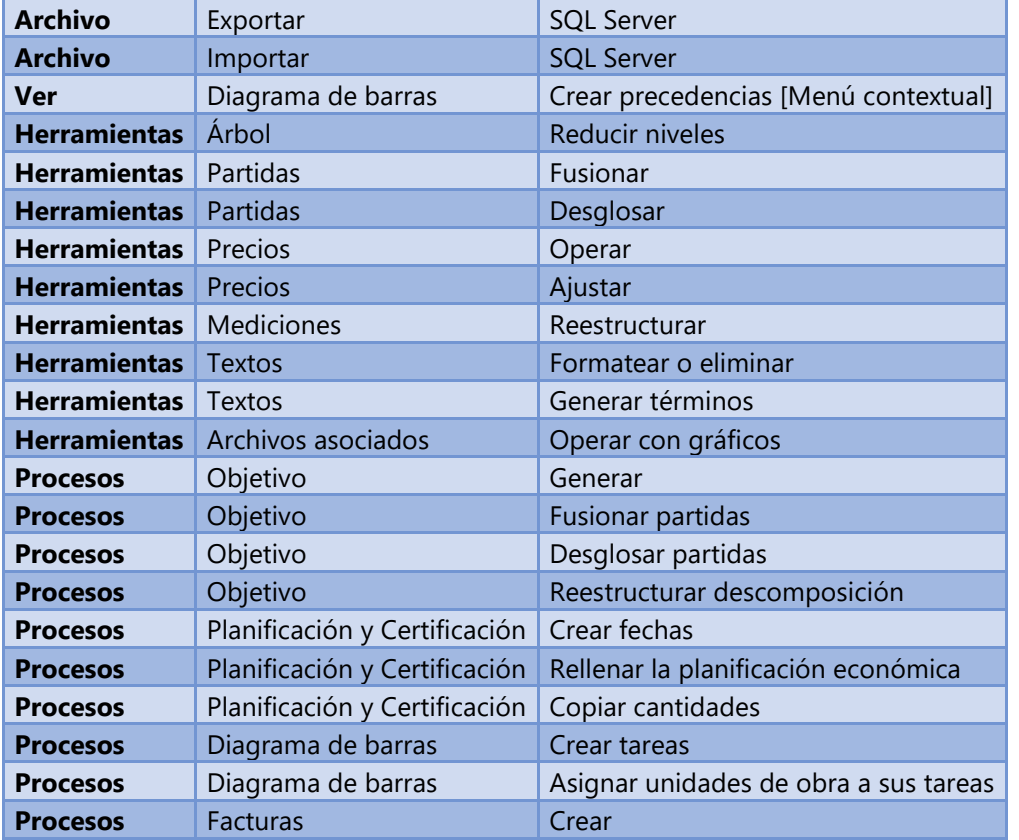

Opciones que ahora se ejecutan en el servidor:

## **Instalación**

Para que los archivos de instalación de Presto ocupen un tamaño que permita descargarlos e instalarlos rápidamente incluso con baja conectividad los

subdirectorios de cada localización contienen únicamente sus archivos específicos.

Para añadir a una localización específica un cuadro de precios, una plantilla de obra, un informe, un complemento o cualquier otro archivo incluido en la instalación, se pueden copiar desde los subdirectorios de la localización donde se encuentre.

## Mejoras de funcionalidad y ergonomía

#### **Interfaz**

#### Apariencia

Los estudios sobre facilidad de uso sugieren aligerar los iconos, los colores y otros efectos visuales, como se ve en la serie Microsoft Office.

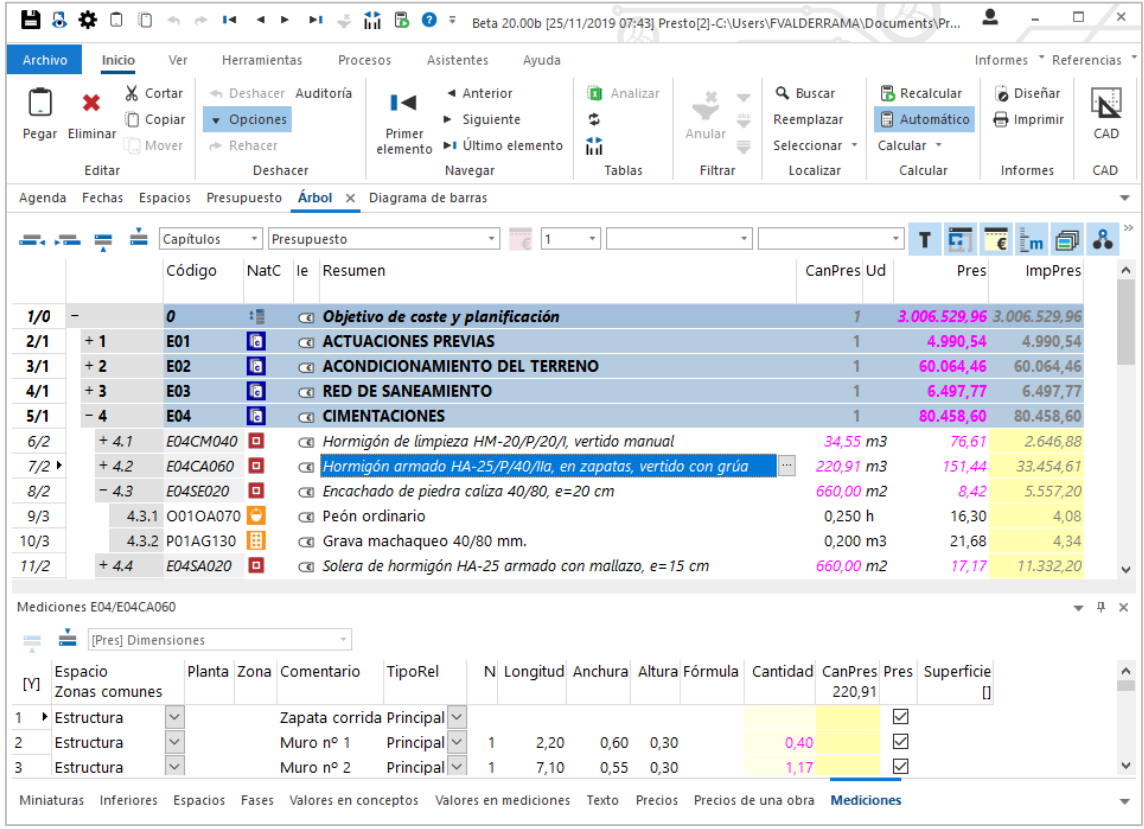

## *Interfaz de Presto 2020*

Siguiendo esta tendencia, el tema de defecto para la apariencia del programa es el blanco, si bien siguen disponibles los temas anteriores. Se han eliminado los iconos de las pestañas de ventanas principales y subordinadas y se marca la pestaña activa con una línea gruesa.

## Euskera

Se ha incluido la nueva localización "Euskadi", que permite cargar informes, plantillas y otros contenidos en euskera.

Además, se ha incluido el euskera como idioma para el programa y en la traducción automática del interfaz.

#### Filtros

Cuando está establecido un filtro por expresión, por palabras o por selección, los botones correspondientes de "Inicio: Filtrar" aparecerán marcados.

Si uno de estos filtros está establecido, al pulsar sobre su botón borra el filtro, desmarca el botón y recarga la información de la ventana sobre la que estaba activado.

Al activar cualquiera de los filtros accesibles desde el menú contextual se ejecuta la opción "Último elemento", como sucede con los filtros "Por expresión" y "Por palabras", accesibles desde el panel "Inicio: Filtrar".

#### Insertar columnas a la derecha

Cuando se ejecuta la opción del menú contextual "Elegir columnas visibles" sobre la parte de la cabecera de la ventana donde no hay ninguna columna, las columnas insertadas lo hacen a la derecha de las ya visibles.

#### Estado de los conceptos

El campo "Estado", que anteriormente mostraba el valor numérico correspondiente al estado de los conceptos, se ha convertido en una lista desplegable.

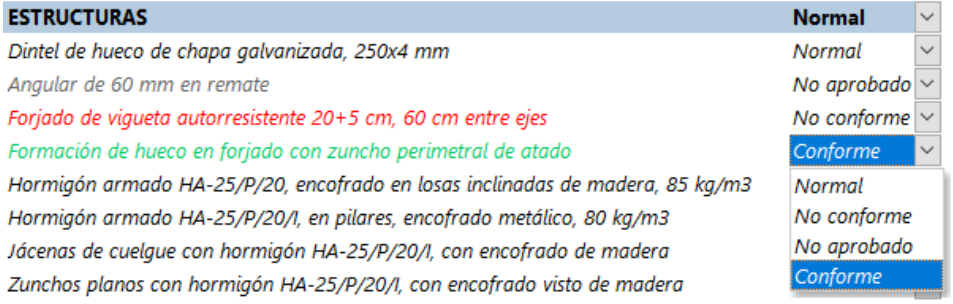

#### *Estado de los conceptos*

Se mantiene la funcionalidad que permite asignar estados mediante el menú contextual sobre los conceptos.

#### Color de elementos seleccionados

Para mejorar la visualización de elementos seleccionados, el texto de los campos se mostrará siempre en color blanco y el fondo en color azul, sea cual sea el color original de texto y fondo.

## Separador de miles

Se soporta el espacio en blanco como separador de miles si está seleccionado en la configuración regional de Windows.

#### Esquemas "Resumen"

Se han creado esquemas "[\*] Resumen" en varias ventanas donde no existía, como "Conceptos", "Agenda" y "Fechas", presentando una información básica de todos los elementos de cada tabla, sin filtros.

#### Otros cambios de esquemas

Se ha creado el nuevo campo "Relaciones.ResumenSup" para identificar con facilidad el resumen del concepto superior en cualquier relación y se ha añadido al esquema "[\*]" de la ventana "Relaciones"

## **Mejoras de funcionalidad**

## Consolidar líneas de medición

Se han revisado las opciones de consolidación de líneas de medición para que no tengan en cuenta los campos puramente informativos. De esta manera se mejora la usabilidad de estas opciones sobre líneas de medición que proceden de modelos BIM, ya que éstas suelen incluir, además de las dimensiones, una gran cantidad de información asociada.

## Ajuste y producción

#### *Estos conceptos se describen en la nota técnica "Rendimiento y producción".*

La nueva variable calculada "Relaciones.Ajuste" contiene el coeficiente conjunto que hay que aplicar al precio unitario de un concepto, junto con la cantidad, para obtener su importe, incluyendo el factor de la línea y la dificultad y la producción del concepto superior.

La precisión de los campos "Conceptos.Producción" y "Relaciones.ProdDía" se ha aumentado a cuatro posiciones decimales.

#### Desglosar partidas

No se incluye el quion bajo (" ") para separar el código de la partida original y el sufijo añadido para generar los códigos de las nuevas las partidas creadas mediante la opción "Desglosar" de "Herramientas: Partidas".

## Datos de identificación al actualizar conceptos

Para evitar que se altere información importante del presupuesto cuando se actualizan conceptos de una referencia, la opción "Mantener datos de identificación del concepto" permite mantienen los valores originales de los campos "Color", "Cota", "Dirección", "Resumen2", "TexComentario", "TexN", "TexLongitud", "TexAnchura" y "TexAltura", además de los de los campos con datos BIM que se mantenían en versiones anteriores.

Esta funcionalidad se incluye tanto en la opción de actualizar como en la de sustituir un concepto arrastrándolo sobre otro mientras se mantiene pulsada la tecla [Mayús].

## Reestructurar por mediciones

Se ha incluido la opción "Mover vínculos y huecos junto a sus líneas de medición principales", con la misma funcionalidad que en "Herramientas: Partidas: Desglosar".

## Creación automática de facturas

Al generarse facturas en estado rojo (previsionales o proforma) no se vuelven a crear las facturas anteriores del mismo proveedor y fecha que se hayan convertido manualmente en facturas en estado negro (en firme), de forma que se evitan duplicidades.

## Importar / Exportar BC3

En la importación y exportación a formato BC3 se incluyen los porcentajes de gastos generales, beneficio industrial, baja de adjudicación e IVA sobre la ejecución.

Al importar un archivo BC3 haciendo doble clic sobre el mismo o arrastrándolo sobre Presto sin tener una obra abierta, se marca la opción de cálculo "Redondear la base antes de calcular porcentajes".

## [2020.02] Registro ~C del formato FIEBDC

Esta nueva expresión de usuario genera la información básica del concepto (código, unidad, resumen y precio) en formato FIEBDC.

Es especialmente útil para agilizar la elaboración de las plantillas de personalización de la exportación de Cost-It.

## [2020.02] Incoterm

El valor DAT (Delivered at Terminal) se ha sustituido por DPU (Delivered at Place Unloaded) en la lista de valores sugeridos para el campo "Conceptos.Incoterm".

## **Otras mejoras del comportamiento**

#### Variables

Si se eliminan líneas correspondientes a las variables con origen "Comunes" o a sus valores, en cualquiera de las ventanas en las que están accesibles, sólo se eliminan los valores asociados a la variable, pero no los registros, de forma que se pueden seguir rellenando y utilizando en el futuro.

Al utilizar la opción "Sugerir" en la ventana subordinada "Valores en conceptos" sobre el campo "ValoresVar.NombreVar" para dar de alta una nueva variable, se muestran sólo las variables correspondientes al tipo o tipos mostrados en el esquema.

### Mediciones temporales

La opción "Comprobar" de la ventana "Mediciones temporales" tiene en cuenta la selección de filas, para poder realizar comprobaciones por grupos de líneas de medición y mejorar la usabilidad en obras con gran cantidad de mediciones.

#### Sugerir personalizable

En el perfil de localización que se carga al arrancar el programa se puede guardar y recuperar la información correspondiente a las sugerencias personalizadas incluidas en "Entorno de trabajo: Sugerir".

Gracias a ello muchas opciones de sugerir actuales se han convertido en sugerencias de usuarios, lo que permite modificarlas, eliminarlas o sustituirlas por otras.

#### Eliminación de registros de fases

Al eliminar registros de fases que corresponden a espacios no se eliminan las líneas de medición correspondientes al presupuesto, de manera que los resultados calculados no varían. Se elimina el contenido de los campos " Nota" y "UsrNum".

Si se eliminan registros de fases que corresponden a certificaciones se eliminan los valores de "FasePlan", "FaseCert" y "FaseReal" en las líneas de medición, por lo que se eliminan tanto las cantidades alzadas introducidas en fases como las calculadas.

Este comportamiento se da en las ventanas subordinadas "Espacios" de "Árbol" y "Presupuesto" y en la ventana principal "Espacios y fases".

#### Complementos y mejoras de la infraestructura

#### **Complementos**

#### Exportar presupuesto en varias divisas a Excel

Genera un archivo en formato Excel con el presupuesto desglosado en las divisas introducidas como entidades de tipo "Precio" en la obra.

*Consulte la nota técnica "Uso de divisas".*

#### Generar un presupuesto de venta a partir del objetivo de coste

Genera un presupuesto de venta a partir de un presupuesto de coste aplicando unos coeficientes indicados por el usuario a nivel de obra, capítulo o partida.

#### **Plantillas de clasificaciones y cuadros de precios**

#### **KKS**

Sistema de identificación para plantas de energía KKS Kraftwerk - Kennzeichen - System.

*Consulte la nota técnica "Plantilla KKS para plantas de energía".*

## ETIM Grupos y clases

Grupos y clases de la clasificación ETIM (Modelo Europeo de Información Técnica), ampliamente utilizada en el sector de las instalaciones.

*Consulte la nota técnica "Plantilla ETIM para instalaciones".*

## Mejora de la ordenación de plantillas

Se han renombrado muchas de las plantillas incluidas en el programa para facilitar su identificación y utilidad, de manera que aparece primero la codificación y a continuación la descripción de su contenido.

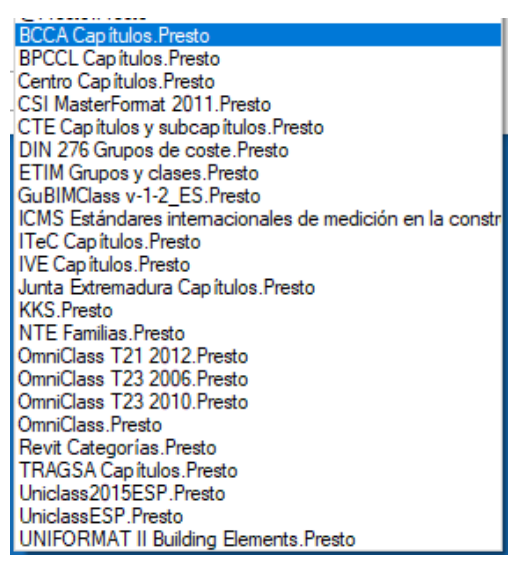

*Plantillas suministradas en la localización española*

#### Cuadros de precios

Se ha incluido un cuadro de precios de infraestructuras ferroviarias.

## [2020.02] Precios unitarios departamento de Boyacá (Colombia)

Este nuevo cuadro de precios, incluido en la localización "Internacional", contiene la lista oficial de precios unitarios fijos de obra pública y de consultor del departamento de Boyacá (Colombia).

#### Arrastre de cuadros de precios online

Se soporta el protocolo https, tanto para abrir una obra arrastrando su enlace sobre Presto, como para importar conceptos en formato BC3 arrastrándolos sobre una obra desde un cuadro de precios online.

#### **Opciones eliminadas**

Se elimina la opción "e-Factura XML" de "Archivo: Exportar".

Las funciones "currate", "work" y "workd" no aparecen en el "Generador de expresiones", ya que los resultados que generan se pueden obtener mediante variables de la tabla "Obras". Su funcionalidad se mantiene por compatibilidad con versiones anteriores.

Se elimina el subdirectorio "Mis informes" accesible desde el menú "Informes", para no crear confusiones con el directorio de informes de usuario.

### **Informes y plantillas de Excel**

Resumen comparativo de modificados

Se ha incluido la posibilidad de imprimir hasta seis niveles de capítulos.

Resumen de certificación

Esta plantilla de Excel pasa a denominarse "Resumen de modificados", que refleja mejor su funcionalidad.

#### Obtener el porcentaje de huecos en las fachadas

Este informe calcula el porcentaje de huecos respecto del área de muros, agrupados según la orientación de cada fachada.

*Consulte la nota técnica "Obtener el porcentaje de huecos en las fachadas".*

#### [2020.02] Presupuesto con descompuestos y mediciones por proveedor

Este nuevo informe, incluido en el apartado "07 Contratación", sustituye al informe "Partidas de un proveedor" de versiones anteriores.

Respecto al informe anterior, permite imprimir la información gráfica asociada a las partidas e incluye totales por capítulos y subcapítulos.

#### [2020.02] Pedidos en firme

Se ha incluido un nuevo parámetro que permite imprimir agrupados los suministros repetidos en un pedido.

#### **API**

La función "GetFieldStr", aplicada a una fecha, devuelve una cadena en formato "AAAAMMDD".

Se han añadido a la API de Presto las propiedades:

- IULanguage
- **ProjectLanguage**

Devuelven el idioma de la interfaz del programa o de la obra, respectivamente. Los valores posibles son: 0: castellano 1: catalán 2: inglés 3: francés 4: gallego 5: portugués 6: alemán

Encontrará la descripción de todas las funciones y propiedades de la API de Presto en el documento "Lista de funciones de la API de Presto".

#### **Sistemas operativos y programas soportados**

Se añade el soporte de Windows Server 2019.

Se añade el soporte de Microsoft Office 2019 y de Microsoft SQL Server 2019 en las opciones de exportación e importación.

# Cost-It 2020: Flexibilidad y personalización

Las mejoras más importantes de esta versión se dirigen a personalizar la exportación de manera que se genere directamente el presupuesto deseado, minimizando los ajustes manuales y, en general, a facilitar la gestión de los cambios en el modelo posteriores al presupuesto.

Para ello hay nuevas posibilidades:

- Asignación múltiple de unidades de obra a los tipos de cada categoría
- Personalización de las asignaciones de códigos a los tipos de cada categoría mediante filtros y expresiones
- Inserción directa de la exportación sobre la ventana de comparación de cambios

*La posibilidad de guardar y recuperar una configuración específica para exportar un proyecto o un tipo de proyectos basados en los mismos estándares y cuadro de precios facilita la generación de procesos de medición totalmente automatizados.*

Estas opciones se completan con muchas mejoras, en gran parte sugeridas por necesidades reales de los usuarios.

#### [2020.02] Cost-It 360

Nuevo módulo con funcionalidad similar a Cost-It pero con los modelos subidos a la nube de Autodesk BIM 360. Pueden verse las diferencias entre Cost-It 360 y Cost-It en los apartados correspondientes del manual de Cost-It y, específicamente, en el capítulo "Cost-It 360".

#### [2020.02] Soporte de Revit 2021

Se soporta esta nueva versión de Revit.

#### Asignación múltiple de unidades de obra a tipos

#### *Vea el video "Cost-It: Generar varias unidades de obra por cada tipo".*

Es posible duplicar ilimitadamente la línea de cada categoría en la pestaña de exportación, asignando más de una unidad de obra a cada elemento del modelo, cada una con un criterio de medición diferente.

De esta forma se pueden medir directamente componentes del proyecto, aunque no estén modelados explícitamente:

- El encofrado, la armadura y el hormigonado de un soporte
- El alfeizar, la carpintería, el vidrio, la protección y el dintel de un hueco

El código de cada unidad de obra, que será distinto en general para cada categoría duplicada, se introduce en el nuevo campo "Código".

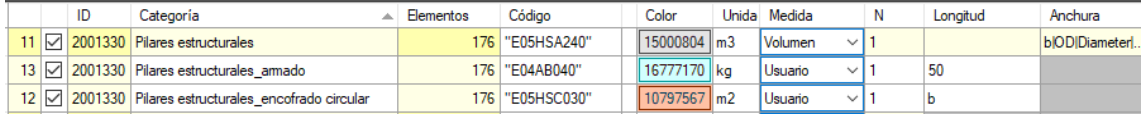

#### *Medición simultánea de hormigón, acero y encofrado*

Las categorías duplicadas se pueden renombrar, desactivar o eliminar y se muestran con el fondo blanco.

Las líneas de medición de las categorías duplicadas contienen un identificador en el campo "GuidAux" para identificar sus elementos.

En el presupuesto exportado, el capítulo correspondiente a la categoría contiene el color de la categoría original y el color de la categoría duplicada se transfiere a sus unidades de obra.

#### **Campo "Código"**

Este campo permite asignar códigos de unidad de obra personalizados a los elementos de cada categoría, sea original o duplicada. Se puede introducir:

- Un código de unidad de obra entre comillas, incluyendo la posibilidad de asignar al mismo tiempo resumen y precio usando la estructura del registro "~C" en el formato FIEBDC.
- Un parámetro de Revit, de tipo o ejemplar, cuyo valor se usará como código. Si no existe un parámetro con ese nombre, no se exporta nada.

Si el campo "Código" está vacío se asigna el código de defecto elegido en la pestaña "Opciones" para todas las categorías.

*En este caso, las líneas de medición de las categorías duplicadas se asignarán a la misma unidad de obra, por ejemplo, si se desea añadir un suplemento a las dimensiones originales de cada pieza.*

En cualquier otro caso el texto se evalúa como una expresión JavaScript, como se describe a continuación.

#### Personalización de asociación de códigos a tipos

Consulte la nota técnica "Personalización de la exportación de Revit".

La posibilidad de duplicar los tipos es útil cuando todos los tipos de la categoría reciben el mismo conjunto de unidades de obra.

|                                    | ID                     | Categoría<br>Á                                | Etiqueta | Sub             | Elementos      | Código                                                                                     | <b>Materiales</b> | Color       |                        | Unida Medida            |
|------------------------------------|------------------------|-----------------------------------------------|----------|-----------------|----------------|--------------------------------------------------------------------------------------------|-------------------|-------------|------------------------|-------------------------|
| 43   ▽                             |                        | 2001120 Luminarias                            | Model    | П               | 41             | // 2001120 Luminarias Result = "":switch(\$fTipo1\$){ case "2440m                          | П                 | 16760811 u  |                        | Número                  |
| $139$ $\Box$<br>2000700 Materiales |                        | Model                                         | П        | 167             |                | Ш                                                                                          |                   | u           | Número<br>$\checkmark$ |                         |
| $50\vert\triangledown$             | 2000080 Mobiliario     |                                               | Model    | □               | 104            | ' 2000080 Mobiliario Result = "";switch(\$[Tipo]\$){                         case "M_Chair | □                 | 14598143 u  |                        | Caja                    |
| 52 冈                               |                        | 2000151 Modelos genéricos                     | Model    | П               | 42             | / Modelos genéricos Result = ""; switch(\$[Tipo]\$) { case "Potted                         | П                 | 13615103 u  |                        | Caja<br>$\checkmark$    |
| 53 17                              |                        | 2000151 Modelos genéricos                     | Model    | ┑               | 42             | Modelos genéricos Result = null: switch(\$Mipo1\$) {                           case "SHA   | П                 | 13615103 m  |                        | Usuario<br>$\checkmark$ |
| $151$ $\Box$                       |                        | 2000171 Montantes de muro cortina             | Model    | ┒               | 3276           |                                                                                            | Ш                 |             | u                      | Número<br>$\checkmark$  |
| $21$ $\Box$                        |                        | 2000171 Montantes de muro cortina             | Model    | □               | 3276           |                                                                                            | П                 | 12779455 m  |                        | Longitud.(L)            |
| $19\overline{v}$                   | 2000011 Muros          |                                               | Model    | ⊓               |                | 180 // Muros Result = "";switch(\$[Tipo]\$){ case "Interior - 138mm Parti                  | П                 | 12582860 m2 |                        | Area.(LxH)              |
| $22 \square$                       |                        | 2000181 Muros - Barridos de muro              | Model    | $\triangledown$ | 8              |                                                                                            | П                 | 13238207 m  |                        | Longitud.(L)            |
|                                    |                        | 20   2000170   Paneles de muro cortina        | Model    | $\Box$          | 1541           |                                                                                            | H                 | 12582852 m2 |                        | $Area.(WxH) \sim$       |
|                                    |                        | 190   2000170   Paneles de muro cortina       | Model    | ⊐               | 1541           |                                                                                            |                   |             | ш                      | Número                  |
|                                    |                        | 11 2001330 Pilares estructurales              | Model    | ٠               |                | 176 // Pilares estructurales de hormigón Result = ""; switch(\$[Tipo]\$) {                 |                   | 12582906 m3 |                        | Volumen                 |
| $14\sqrt{ }$                       |                        | 2001330 Pilares estructurales de a            | Model    | ┐               | 176            | // Pilares estructurales de acero Result = null;switch(\$[Tipo]\$){ ca                     | $\mathbf{I}$      | 12582906 m  |                        | Longitud.(L)            |
|                                    |                        | 13   2001330   Pilares estructurales_arma     | Model    | П               | 176            | // Armado de pilares estructurales Result = null; f (SiMaterial estruct                    | П                 | 12582906 kg |                        | Usuario                 |
|                                    |                        | 12 $\sqrt{2001330}$ Pilares estructurales enc | Model    | ⊐               | 176            | Encofrado de pilares circulares Result = null;switch(\$Flipo]\$){ c                        | П                 | 12582906 m2 |                        | Usuario<br>$\checkmark$ |
|                                    | 174   2003100   Planos |                                               | Model    | П               | $\overline{2}$ |                                                                                            | П                 |             | ш                      | Número<br>$\checkmark$  |
| $27\sqrt{ }$                       | 2000023 Puertas        |                                               | Model    | □               | 101            | // Puertas Result = "";switch(\$[Tipo]\$){ case "0915 x 2134mm":                           | □                 | 15794111 u  |                        | Número<br>$\checkmark$  |
|                                    |                        | 259 2008163 Segmentos de tubería              | Model    | $\Box$          | 12             |                                                                                            |                   |             | lu.                    | Número<br>$\checkmark$  |
|                                    |                        | 290   2001327 Sistemas de vigas estruct       | Model    | ⊐               |                |                                                                                            |                   |             | ш                      | Número<br>$\checkmark$  |

*Expresiones y filtros personalizados para medir el modelo educativo de Revit*

Si es necesario asignar unidades de obra diferentes a los distintos tipos existentes, por ejemplo, para medir los pilares de acero en m y los pilares de hormigón en m3, se puede usar el nuevo campo "Código" para escribir una expresión que establezca filtros, condiciones y códigos.

## **Script del código**

Estas condiciones pueden ser expresiones sencillas o programas completos en JavaScript, que se pueden escribir, evaluar y comprobar en la nueva pestaña "Script del código".

Por ejemplo, esta expresión mide los elementos de tipo "Partición interior" con el código "E07P010".

```
if ($[Tipo]$ == "Partición interior") 
{
   Result = "E07P010";
}
```
Las expresiones pueden usar todas las funciones y demás recursos habituales del lenguaje.

- Pueden contener condiciones que hagan referencia a cualquier parámetro de tipo, elemento o proyecto del modelo.
- El resultado de las expresiones puede ser uno o varios códigos de unidad de obra, que se aplicarán a los elementos que cumplan las condiciones.
- El criterio de medición se define de la misma forma que para las demás categorías.

Los elementos que satisfacen los filtros aplicados pueden verse en la ventana gráfica de la pestaña "Categorías", descrita más adelante, con la opción "Filtrar por script" del menú contextual.

Las reglas para escribir y evaluar expresiones y algunos ejemplos figuran *en la nota técnica "Personalización de la exportación de Revit".*

## Pestaña "Categorías"

El número de elementos de cada categoría se calcula automáticamente al entrar en la caja de diálogo de exportación, por lo que ya no es necesario actualizar la información manualmente.

○ Model ○ AnalyticalModel ○ Annotation ○ Internal ○ Anidadas (Sub) ○ Extra (gris) ○ Sin elementos

Se pueden mostrar y pasar al presupuesto los elementos de las categorías de todas las clases o etiquetas existentes en Revit, aunque aparentemente no tengan relación con el contenido del presupuesto.

Las categorías del modelo son las que se miden habitualmente, pero existen categorías de otras clases que se pueden medir o que por alguna razón es útil exportarlas.

- Las fases traspasan al presupuesto los nombres que tienen en el modelo.
- Las rejillas, las cámaras, las vistas y los planos se pueden ver y seleccionar en el modelo desde Presto, como ocurre con las habitaciones.
- Las leyendas de los planos y los textos de otras muchas categorías se pueden modificar directamente desde Presto, para renombrarlos, localizarlos, corregirlos o traducirlos a otro idioma.

Es opcional ver cada clase de categorías en la pestaña, figurando con el mismo nombre que les asigna Revit.

- Las categorías "Internal" y "Extra" no tienen definiciones específicas ni existen listas que las enumeren; el usuario puede activarlas para determinar los elementos que contienen en cada modelo.
- Las categorías "Sub" o anidadas aparecen dentro de otras categorías, como los balaustres de las barandillas.

También se pueden filtrar las categorías con elementos y las que están marcadas para medir.

En cada categoría se indica la clase a la que corresponde, que se exporta al campo "Resumen2" del capítulo generado.

Una ventana gráfica permite visualizar los elementos de las categorías seleccionadas, incluyendo opcionalmente el filtro aplicado.

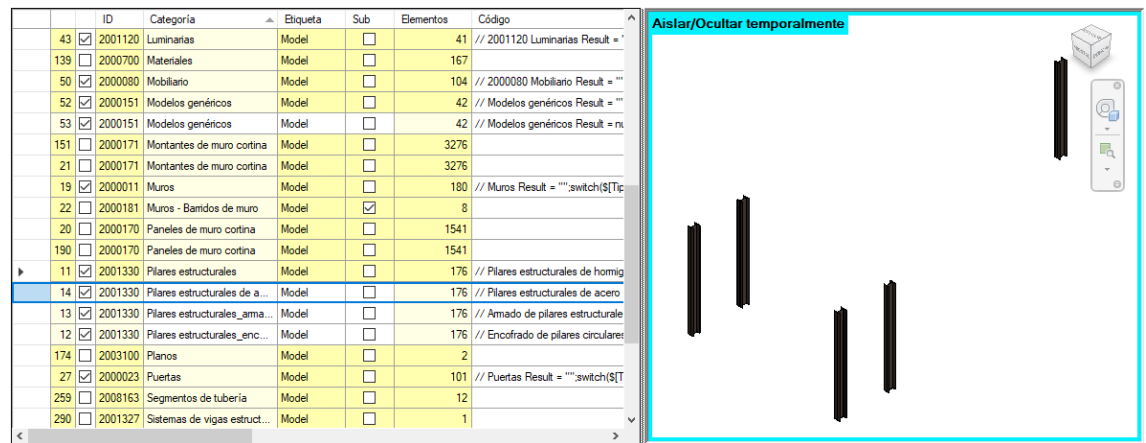

*Pilares estructurales del modelo educativo de Revit filtrados por tipo "W250X49.1"*

Con Presto se suministra un archivo de configuración con valores de defecto para esta pestaña, así como el archivo necesario para medir el modelo educativo de Revit con el cuadro de precios de Guadalajara.

El botón "Defecto" se ha deshabilitado para no perder de forma involuntaria las modificaciones realizadas en la lista de categorías.

#### Otras mejoras

#### **Exportación**

La opción "Añadir" transfiere siempre las mediciones a la ventana de mediciones temporales del presupuesto de destino, de forma que se pueden revisar antes de incorporarlas al presupuesto, ofreciendo así un mayor control sobre la gestión del cambio.

*Para obtener el mismo comportamiento de versiones anteriores, donde se traspasan directamente a las unidades de obra, pulse "Comprobar" para emparejar las líneas de medición y traspase las de tipo "Inserción", filtrando por campo o mediante el esquema "[Diferente presupuesto]".* 

La opción para exportar los elementos vinculados se divide en dos, separando la generación de los elementos vinculados de las habitaciones, que consume más tiempo.

Se añaden criterios de medición predefinidos:

- "Perímetro" para áreas y habitaciones
- "Volumen" para conexiones estructurales y cubiertas
- "Longitud" para ventanas y puertas

Cuando en la exportación se utiliza un discriminador ya no se añade un guion bajo para separar el código del tipo y el valor del parámetro. Si desea utilizarlo, puede incluirlo en el código del tipo o en los valores del parámetro.

En el campo de las líneas de medición "Mark" solo se exporta el contenido existente en el parámetro de Revit "Marca", sin rellenar automáticamente los campos vacíos.

### **Otras opciones**

La opción "Restaurar vista" permite hacer visibles y devolver al estado de defecto de color y transparencia los elementos del modelo modificados desde Presto en las distintas opciones de visualización que lo hayan dejado en una situación incompleta o intermedia.

Se han retirado las opciones "Sellar", "Importar", "Arrastrar" y "Niveles".

#### Mejoras de Presto que afectan a Cost-It

El campo "Transparencia", que se aplica a muchas opciones de comunicación con Revit, se ha añadido a más tablas y se ha hecho visible en más esquemas.

- El campo "Agenda.Transparencia" se ha añadido a los esquemas de "Agenda" y "Fechas" que muestran la certificación por estados.
- El campo "Mediciones.Transparencia" se ha añadido al esquema "[Origen] Revit".
- El campo "Conceptos.Transparencia se ha añadido al esquema "[Tareas]".

Al "Seleccionar en Revit" también se tienen en cuenta los elementos asociados a las líneas que corresponden a referencias de medición.

Se puede colorear en Revit desde las ventanas "Diagrama de barras" y "Listado de barras".

Las opciones "Actualizar valores en Revit" y "Actualizar valores desde Revit", se han desdoblado en "Actualizar variable en Revit" y "Actualizar variable desde Revit" respectivamente, para resaltar que se pueden actualizar solo los valores seleccionados de una variable.

Se ha modificado el proceso de comprobación de mediciones temporales para que se puedan traspasar también a la obra las mediciones de tipo "Hueco" y "Vinculo", aunque no sumen a ninguna estructura de precios.

## Mejoras de Plan-It 2020

#### Mejoras de la planificación

La planificación se puede realizar mediante dos tipos de conceptos:

- Unidades de obra, que forman parte del presupuesto y pueden aparecer o no en el diagrama de barras
- Tareas, que aparecen sólo en el diagrama de barras y no alteran el presupuesto

Denominamos "actividades" a la suma de los dos tipos.

Las tareas pueden crearse y utilizarse directamente, sin relación con el resto del presupuesto, como una gestión, una licencia o un tiempo de espera. Cuando la tarea representa la ejecución de componentes del presupuesto, se les pueden asociar las líneas de medición de una o de varias unidades de obra que contiene. Por ejemplo, una tarea puede asociarse a las líneas de medición de cada planta de un forjado o a las líneas de medición que de todas las unidades de obra de electricidad de una vivienda.

#### **Líneas de medición de las tareas**

En Presto 2020 se pueden ver en las ventanas subordinadas de mediciones las líneas asociadas a cada tarea, en modo de sólo lectura.

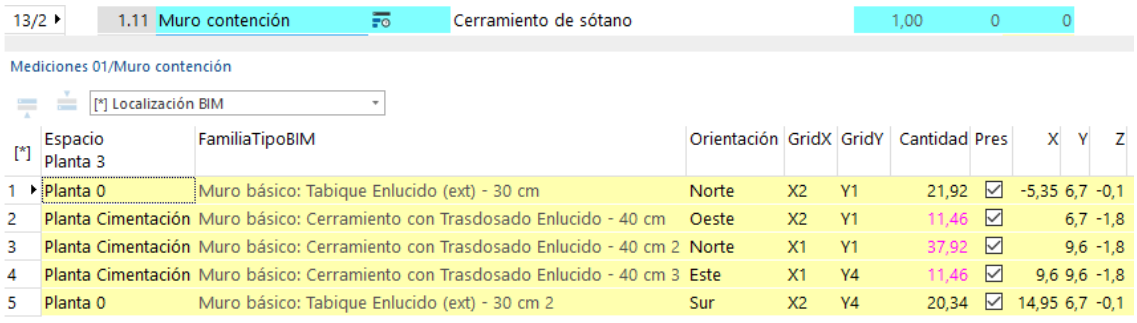

#### *Tarea con líneas de medición asociadas*

Cuando una unidad de obra se desglosa en varias tareas en base a su descomposición en procesos, por ejemplo, en encofrado, acero y hormigonado, las líneas de medición de la unidad de obra original se copian en cada una de las tareas para que sea posible realizar su seguimiento. Estas líneas copiadas se ven también bajo sus correspondientes tareas, con el comentario y la cantidad del presupuesto en color gris.

#### **Ventanas de diagrama de barras y listado de barras**

La nueva ventana subordinada de "Mediciones" en ambas ventanas permite conocer directamente todas las líneas de medición de cada actividad, sean

unidades de obra o tareas. Estas líneas se pueden editar con las mismas posibilidades que en las ventanas de árbol o presupuesto.

| Archivo<br>Obras Árbol Presupuesto | Inicio | Ver                  | <b>Herramientas</b>            | Diagrama de barras X | Procesos                                                                       | Asistentes   | Avuda |                         |                          |                              |             |   |                               |         |                  |                     |                  | Informes * Asistentes * Referencias * Complementos |                       |
|------------------------------------|--------|----------------------|--------------------------------|----------------------|--------------------------------------------------------------------------------|--------------|-------|-------------------------|--------------------------|------------------------------|-------------|---|-------------------------------|---------|------------------|---------------------|------------------|----------------------------------------------------|-----------------------|
|                                    | $=$    | ÷                    | <b>Resúmenes</b>               | * Fechas estimadas   | $\scriptstyle\rm w$                                                            | Resumen      |       | * CanCert               | $\overline{\phantom{a}}$ |                              | $m = R$ $7$ |   |                               |         | 疆                | 鷣<br>$\overline{a}$ |                  | Línea de progreso vertical *                       |                       |
|                                    |        |                      | Código                         | <b>NatC</b>          | DurTot FecIPlan                                                                |              |       | FecFPlan                |                          | feb '20                      |             |   |                               | mar '20 |                  |                     |                  | abr '20                                            |                       |
| 30/2                               |        |                      | 3.26 261985 06 -               |                      |                                                                                | 5 21/01/2020 |       | 28/01/2020              |                          | Hormigón en láminas: NAVE VI |             |   |                               |         |                  |                     |                  |                                                    |                       |
| 31/2                               |        |                      | 3.27 261985_07 =               |                      |                                                                                | 5 11/02/2020 |       | 18/02/2020              |                          |                              |             |   | Hormigón en láminas: NAVE VII |         |                  |                     |                  |                                                    |                       |
| 32/2                               |        |                      | 3.28 261985 08 $\overline{50}$ |                      |                                                                                | 5 03/03/2020 |       | 10/03/2020              |                          |                              |             |   |                               |         |                  |                     |                  | Hormigón en láminas: NAVE VIII                     |                       |
| 33/1                               | $-4$   |                      | 2000032 同                      |                      |                                                                                |              |       | 10 10/03/2020 24/03/202 |                          |                              |             |   |                               |         | <b>Suelos</b>    |                     |                  |                                                    |                       |
| 34/2                               |        |                      | 4.1 291908                     | o                    |                                                                                |              |       | 5 17/03/2020 24/03/2020 |                          |                              |             |   |                               |         |                  |                     |                  | Suelo Oficinas                                     |                       |
| 35/2                               |        |                      | 4.2 208786                     | o                    |                                                                                |              |       | 5 10/03/2020 17/03/2020 |                          |                              |             |   |                               |         |                  | Suelo               |                  |                                                    |                       |
| 36/1                               | $-5$   |                      | 2000011                        |                      |                                                                                |              |       | 10 17/03/2020 31/03/202 |                          |                              |             |   |                               |         |                  | <b>Muros</b>        |                  |                                                    |                       |
| 37/2                               |        | 5.1                  | 249 01                         | F                    |                                                                                |              |       | 5 17/03/2020 24/03/2020 |                          |                              |             |   |                               |         |                  |                     |                  | Muro exterior: P0                                  |                       |
| 38/2                               |        |                      | 5.2 249 02                     | l Fo                 |                                                                                | 5 24/03/2020 |       | 31/03/2020              |                          |                              |             |   |                               |         |                  |                     |                  | Muro exterior: P2                                  |                       |
| 39/1                               | $-6$   |                      | 2000035                        | $\Box$               |                                                                                |              |       | 20 10/03/2020 07/04/202 |                          |                              |             |   |                               |         | <b>Cubiertas</b> |                     |                  |                                                    |                       |
| 40/2                               |        |                      | 6.1 216688                     | o                    |                                                                                |              |       | 5 10/03/2020 17/03/2020 |                          |                              |             |   |                               |         |                  |                     |                  | Cristalera inclinada - Cristalera                  |                       |
| 41/2                               |        | 6.2 223              |                                | o                    |                                                                                |              |       | 5 31/03/2020 07/04/2020 |                          |                              |             |   |                               |         |                  |                     |                  |                                                    | <b>CUBIERTA PLANA</b> |
| $\left\langle \quad \right\rangle$ |        |                      |                                |                      |                                                                                |              |       | > 1                     |                          |                              |             |   |                               |         |                  |                     |                  |                                                    |                       |
| Mediciones 2000011/249 02          |        |                      |                                |                      |                                                                                |              |       |                         |                          |                              |             |   |                               |         |                  |                     |                  |                                                    | $-1 \times$           |
| $\equiv$                           |        | [*] Localización BIM |                                |                      |                                                                                |              |       |                         |                          |                              |             |   |                               |         |                  |                     |                  |                                                    |                       |
| Espacio<br>$[*]$<br>Planta dos     |        |                      |                                |                      | Planta GridX GridY Orientación N Longitud Anchura Altura Cantidad CanPres Pres |              |       |                         |                          |                              |             |   | X                             | Y       |                  |                     | Z FamiliaTipoBIM |                                                    |                       |
| 1 • Planta dos P2                  |        |                      | $\Omega$                       | B                    | Norte                                                                          | $\mathbf{1}$ | 7.81  | 0,50                    | 2,60                     | 20,75                        |             | ☑ | 46.33662                      |         |                  |                     |                  | -6.25 5.8 Muro básico: MURO EXTERIOR               |                       |
| Planta dos P2<br>2                 |        |                      | $\Omega$                       | A                    | Noroeste                                                                       | 1            | 10.70 | 0.50                    | 2.60                     | 28,87                        |             | ⊠ | 54.14338                      |         |                  |                     |                  | -6.25 5.8 Muro básico: MURO EXTERIOR               |                       |
| Planta dos P2<br>3                 |        |                      | $\Omega$                       | B.                   | <b>Norte</b>                                                                   | $\mathbf{1}$ | 21,89 | 0,50                    | 2,60                     | 52,17                        |             | ☑ | 29,72338                      |         |                  |                     |                  | -6,25 5,8 Muro básico: MURO EXTERIOR               |                       |
| Planta dos P2<br>4                 |        |                      | 1                              | C                    | Nordeste                                                                       | 1            | 10,70 | 0,50                    | 2,60                     | 24,33                        |             | 冈 |                               |         |                  |                     |                  | 13,61 - 0,25357 5,8 Muro básico: MURO EXTERIOR     |                       |
| Planta dos P2                      |        |                      | $\Omega$                       | C                    | <b>Norte</b>                                                                   |              | 8.06  | 0,50                    | 2,60                     | 18,93                        | 145.05      |   | 21,66662                      |         |                  |                     |                  | -6,25 5,8 Muro básico: MURO EXTERIOR               |                       |

*Líneas de medición en la ventana del diagrama de barras*

Al hacer doble clic sobre una actividad en la ventana "Listado de barras" la ventana "Diagrama de barras" se posiciona en la misma actividad, de forma similar al comportamiento de las ventanas "Árbol" y "Presupuesto" cuando se hace doble clic en un registro de la ventana "Conceptos" o "Relaciones".

Las actividades de tipo "Resumen" que no tienen asignada la naturaleza "Capítulo" se muestran con el fondo en color gris para diferenciarlas fácilmente de las que tienen asignado otro tipo de comportamiento, como "Fechas calculadas" o "Fechas del superior".

En el esquema "Resumen", siguiendo la estructura de los demás esquemas del mismo nombre, se han añadido los campos "Color", " Transparencia" y "TipoDibujoET" y se han eliminado los campos de fechas estimadas y precios, que aparecen en otros esquemas específicos.

Los esquemas "Duraciones" o "[Actividades] Duraciones", respectivamente, muestran los mismos campos que el esquema "Duraciones y producción" de las ventanas "Árbol" y "Presupuesto", que se ha rediseñado para mostrar la información más adecuada al trabajo con la planificación temporal.

Se han rediseñado los esquemas de la ventana subordinada "Mediciones" de la ventana "Conceptos" para que, al seleccionar el esquema "[Tareas]" en la ventana principal la información mostrada sea la más adecuada.

## **[2020.01] Esquemas de recursos**

*Consulte la nota técnica "Recursos y cantidades planificados".*

En la ventana "Recursos" se han añadido esquemas que permiten ver la lista completa de recursos generados por las opciones diferentes al cálculo de recursos por grupos.

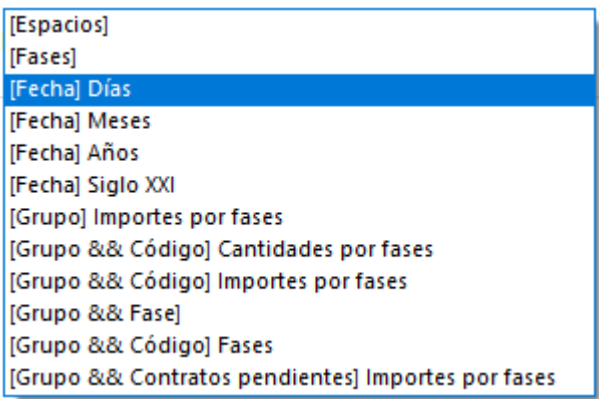

#### **Cálculo de recursos por Información de referencia**

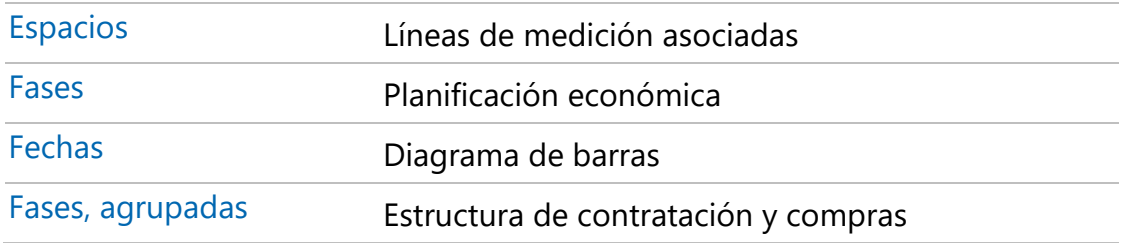

Esta información ya estaba disponible en las ventanas de espacios, conceptos y agenda, pero separada por cada aspecto respectivo, mientras que en estos esquemas se ven las listas completas.

#### **Otras mejoras**

En la ventana "Precedencias" se ha añadido un campo "Nota" en cada relación entre predecesoras y sucesoras para describir el motivo o el tipo del enlace.

Al crear tareas el código se copia por defecto en el campo "Resumen".

Al crear tareas por división los campos "Dirección" y "TipoBIMValor" se rellenan con el nombre y el valor del campo usados, de forma similar a la opción "Herramientas: Partidas: Desglosar".

Las barras ALAP que corresponden a resúmenes se muestran como una barra rectangular estrecha, con el solape correspondiente.

## **Importar archivo XML de Microsoft Project**

Se pueden seleccionar los campos de texto de Microsoft Project que se traspasarán a campos de Presto.

El complemento informa de lo que no se importará a Presto por repeticiones de códigos u otras deficiencias de la planificación original.

#### Diagrama de espacio-tiempo

*Consulte la descripción completa en las notas técnicas "Diagramas de espacio tiempo" y "Un ejemplo clásico de espacio-tiempo".*

El diagrama de espacio-tiempo, ET, también conocido como "Líneas de equilibrio" o "Lines Of Balance", LOB, se genera de forma completamente automática a partir de los datos del diagrama de barras y de la asignación a espacios de las líneas de medición.

Las líneas de espacio-tiempo son especialmente útiles para:

- Detectar interferencias en actividades que se ejecutan en un mismo espacio.
- Comparar y ajustar el ritmo de actividades que se ejecutan secuencialmente.

| $\lceil$ *] |   |                | Tag Código Resumen                              |               |                     |                          |            |                                                                                     |                 |               |          |                                                                        |                 |                                   |                    |                     |    |
|-------------|---|----------------|-------------------------------------------------|---------------|---------------------|--------------------------|------------|-------------------------------------------------------------------------------------|-----------------|---------------|----------|------------------------------------------------------------------------|-----------------|-----------------------------------|--------------------|---------------------|----|
|             |   |                |                                                 |               | $\parallel$ feb '19 | mar '19                  | abr '19    | may '19                                                                             |                 | iun '19       | liul '19 | ago '19                                                                | sep '19         | oct '19                           | nov '19            | dic '19             |    |
|             |   | $\Box$ 01200   | Parapeto                                        |               |                     |                          |            |                                                                                     |                 |               |          | Lucernario                                                             |                 |                                   |                    |                     |    |
| $2 \cdot$   | ┒ | 01140          | Azotea                                          |               |                     |                          |            |                                                                                     | <b>Cubierta</b> | Cubierta      |          |                                                                        |                 |                                   |                    |                     |    |
| 3           |   |                | 00760 03 - Planta                               |               |                     | <b>Soportes</b>          |            | <b>Soportes</b>                                                                     |                 |               |          | <b>Ventanas</b>                                                        | Cubierta        | <b>Tabiques</b>                   | <b>Falso techo</b> |                     |    |
| 4           |   | 00380          | 02 - Planta                                     |               | Forjado             | <b>Soportes</b>          |            |                                                                                     |                 |               | Ventanas | Ventahas                                                               |                 | Cubieitab+Falso techo Falso techo |                    |                     |    |
| 5           |   |                | 00000 01 - Entrada                              |               | <b>Pilares</b>      |                          | Cerramient |                                                                                     |                 | Muro cortina. |          | Ventanas Maro cortina                                                  | <b>Tabiques</b> | <b>Falso techo</b>                |                    |                     |    |
| 6           |   | $\Box$ 99999 - |                                                 |               |                     |                          |            |                                                                                     |                 |               | Escalera |                                                                        |                 |                                   |                    |                     |    |
|             |   |                |                                                 |               |                     |                          |            |                                                                                     |                 |               |          |                                                                        |                 |                                   |                    |                     |    |
|             |   |                |                                                 | $\rightarrow$ |                     |                          |            |                                                                                     |                 |               |          |                                                                        |                 |                                   |                    |                     |    |
|             |   |                | Líneas de equilibrio 01140 Azotea               |               |                     |                          |            |                                                                                     |                 |               |          |                                                                        |                 |                                   |                    | $- 7.3$             |    |
|             |   | [*] FeclPlanET | FecFPlanET                                      |               | FecIRealET          | FecFRealET CodSup CodInf |            |                                                                                     | Resumen         |               |          |                                                                        |                 | TipoDibujoET                      |                    | Color Transparencia |    |
|             |   |                | 06/05/2019 01/06/2019 23/04/2019 17/05/2019 E07 |               |                     |                          |            |                                                                                     |                 |               |          | E07BHB010 FÁBRICA BLOQUE HORMIGÓN LISO BLANCO CARA VISTA Rectángulo    |                 |                                   |                    |                     |    |
|             |   |                |                                                 |               |                     |                          |            | 2 > 24/06/2019 03/08/2019 24/06/2019 05/08/2019 E07P010 E07P010 04 PARTICIÓN Azotea |                 |               |          |                                                                        |                 | Línea / $(3 pt)$                  | 14342874           |                     |    |
| 3           |   |                | 06/05/2019 22/06/2019 06/05/2019 27/06/2019 E09 |               |                     |                          |            |                                                                                     |                 |               |          | E09AFB010 CUBIERTA PLANA INVERTIDA TRANSITABLE BICAPA + LOS Rectángulo |                 |                                   | 32768              |                     | 50 |

*Diagrama de espacio tiempo*

## **Mejoras de los espacios**

La ventana subordinada "Mediciones" de la ventana "Espacios" se ha rediseñado para visualizar los campos que muestran información más útil en relación con las nuevas funcionalidades asociadas al diagrama de espacio-tiempo.

Cuando se crea un nuevo espacio, sea en la ventana "Ver: Espacios" o seleccionando uno nuevo en el campo "Mediciones.Espacio" de una línea de medición, se copia el contenido del código en el campo "Resumen" y se le asigna un color de defecto al azar, en base al sistema RGB. El color puede visualizarse y modificarse en el campo "Conceptos.Color", visible en el esquema "Resumen" de la ventana "Espacios".

Los iconos "Subir" y "Bajar" en la ventana "Espacios" sólo aparecen activados cuando está seleccionado el "Orden número", ya que con la opción "Orden código" seleccionada el funcionamiento es correcto pero el orden visible no se altera.

## BIM 4D en la etapa de planificación

#### **Actividades crecientes y decrecientes**

En los programas de planificación por diagrama de barras todas las actividades se comportan igual. Sin embargo, cuando se utilizan como base de la simulación 4D sobre un modelo BIM hay que diferenciar varios casos:

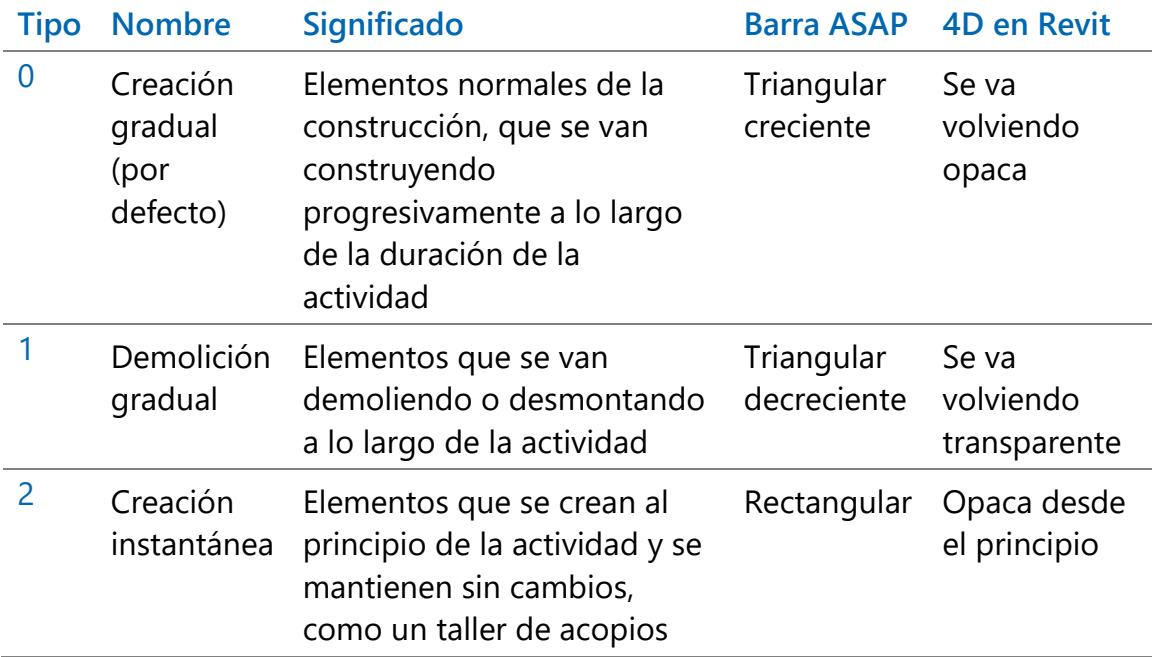

Estas nuevas posibilidades afectan a todas las opciones de la visualización BIM 4D sobre el modelo Revit, permitiendo, por ejemplo, incorporar demoliciones a las animaciones, instalar y retirar medios auxiliares, como encofrados y grúas, o simular el movimiento de un equipo.

El comportamiento, que se guarda en la variable "Relaciones.TipoActividad", no afecta al cálculo de tiempos ni recursos.

## **Simulación 4D**

La simulación 4D en Revit, además de las nuevas actividades crecientes y decrecientes, tiene en cuenta elementos del modelo que están asignados a más de una actividad, ya sean separadas en el tiempo o solapadas. Por ejemplo, un forjado que figura en actividades de encofrado, acero y hormigonado o un tabique que se pinta tiempo después de ser ejecutado.

En este caso, las actividades consecutivas se dividen en grupos del mismo tipo, crecientes o decrecientes. Cada día se calcula el porcentaje ejecutado, consolidando las distintas barras que le afecten y teniendo en cuenta que los festivos no hay avance. De esta forma, el elemento se va volviendo sólido durante las actividades crecientes, tomadas como una unidad, y desapareciendo en las decrecientes. Por ejemplo, se puede demoler un muro en una actividad, después de la cual habrá desaparecido, y construirlo de nuevo en dos actividades, fábrica y revestimiento, hasta acabar opaco.

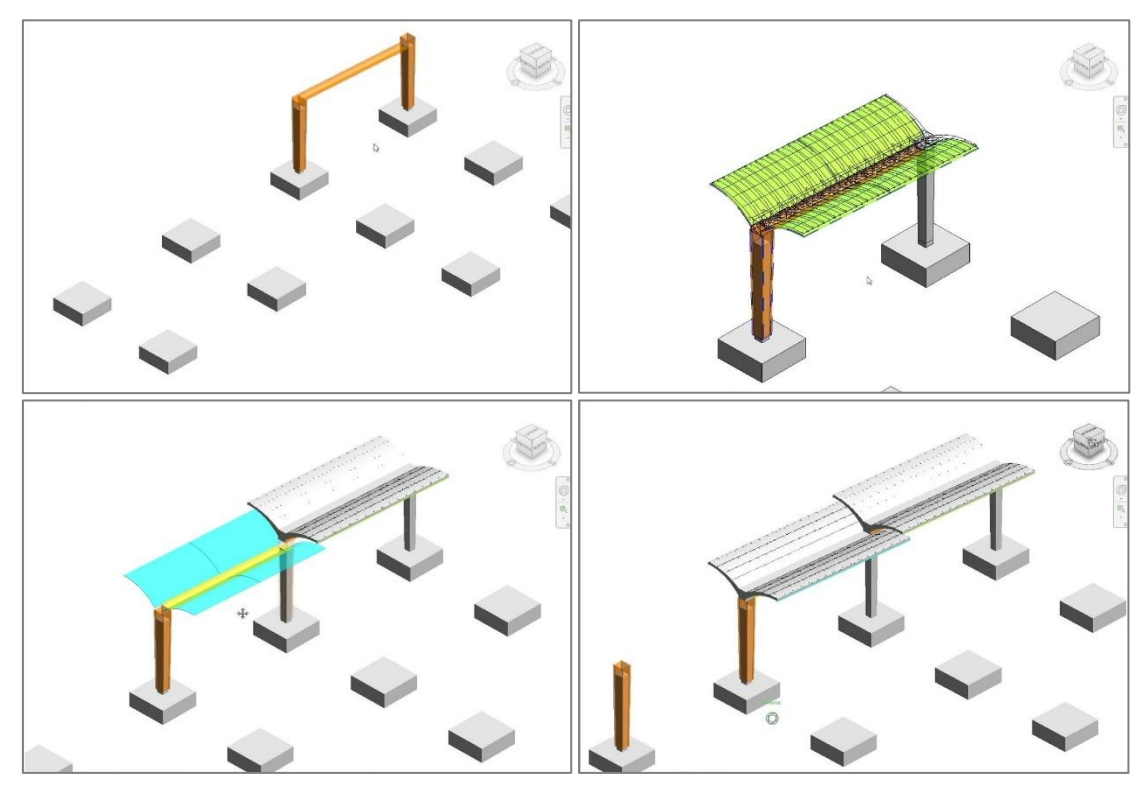

*Secuencia de montaje desmontaje en encofrados y cimbra*

La nueva opción de color por "Actividad" va asignando a cada elemento el color de la actividad que interviene en cada fecha, diferenciando así visualmente cada etapa. Por ejemplo, un elemento que representa un soporte de hormigón puede ser marrón cuando se monta el encofrado, azul mientras se instala la armadura, gris cuando se hormigona y blanco después del fraguado.

Si el elemento está asignado a más de una actividad al tiempo, se asigna el color de la última en iniciarse.

## Otras mejoras

Es posible seleccionar y colorear en el modelo los elementos que corresponden a tareas y a líneas de medición a las que se accede mediante referencias de medición.

Se puede colorear el modelo desde las ventanas de diagrama y listado de barras.

En la simulación de la planificación económica en Revit se elige la fase inicial y fase final, de forma similar a la planificación temporal.

# Mejoras de Build-It 2020

#### Planificación y realidad

En las versiones anteriores de Presto se comparan la situación estimada de la obra y la realidad en base a la planificación económica, por fases, normalmente meses.

Presto 2020 añade todas las herramientas necesarias para realizar también una comparación efectiva entre la situación esperada de la ejecución y el avance real de la obra a partir de la información del diagrama de barras.

| - - - |                | <b>Planificadas</b> |                | * Fechas e importes reales<br>PorReal<br>$\sim$ 1 |       |          | ⊡ ¦ <sub>m</sub> ⊊ ≣ R B | $\sim$   | $\sim$ $\blacksquare$ | 医。<br>扇 | Retraso o adelanto (%) |         |         |         |
|-------|----------------|---------------------|----------------|---------------------------------------------------|-------|----------|--------------------------|----------|-----------------------|---------|------------------------|---------|---------|---------|
|       |                | Código              |                | NatC Resumen                                      | 19    |          |                          |          |                       |         |                        |         |         |         |
|       | $-5$           | <b>E05</b>          |                |                                                   | e '19 | feb '19  | mar '19                  | abr '19  | may '19               | jun '19 | jul '19                | ago '19 | sep '19 | oct '19 |
| 13/1  |                |                     | 圖              | <b>ESTRUCTURAS</b>                                |       | 58,5799  |                          |          |                       |         |                        |         |         |         |
| 14/2  | $+ 5.1$        | <b>E05HLA170</b>    | o              | HORMIGÓN ARMADO HA-25/B/20/IIb RE                 |       | 100,0000 |                          |          |                       |         |                        |         |         |         |
| 15/2  | $-5.2$         | <b>FO5HSA160</b>    | o              | HORMIGÓN ARMADO HA-35/P/20/I PILA                 |       | 57,4194  |                          |          |                       |         |                        |         |         |         |
| 16/3  |                | 5.2.1 E05HSA160 01  | $\overline{5}$ | Soportes 01 - Entrada                             |       | 100,0000 |                          |          |                       |         |                        |         |         |         |
| 17/3  |                | 5.2.2 E05HSA160 02  | F              | Soportes 02 - Planta                              |       |          |                          | 100,0000 |                       |         |                        |         |         |         |
| 18/3  |                | 5.2.3 E05HSA160 03  | $\overline{5}$ | Soportes 03 - Planta                              |       |          |                          |          | 100,0000              |         |                        |         |         |         |
| 19/3  |                | 5.2.4 E05HSA160 PAB | <b>Exc</b>     | Soportes pabellón                                 |       |          |                          |          |                       |         |                        |         |         |         |
| 20/2  | 5.3            | <b>FO5HSA180</b>    | $\Box$         | HORMIGÓN ARMADO HA-30/P/20/I ENC                  |       |          | 100,0000                 |          |                       |         |                        |         |         |         |
| 21/2  | 5.4            | <b>E05HSA240</b>    | o              | HORMIGÓN ARMADO HA-35/P/20/I PILA                 |       |          |                          |          |                       |         |                        |         |         |         |
| 22/2  | 5.5            | <b>FO5HS4280</b>    | $\blacksquare$ | HORMIGÓN ARMADO HA-25/B/20/I BLAI                 |       |          | $-100.0000$              |          |                       |         |                        |         |         |         |
| 23/2  | 5.6            | <b>FO5HVA030</b>    | $\blacksquare$ | HORMIGÓN ARMADO HA-25/P/20/I ENC                  |       | 100,0000 |                          |          |                       |         |                        |         |         |         |
| 24/1  | $-6$           | <b>E07</b>          | 圖              | <b>CERRAMIENTOS Y DIVISIONES</b>                  |       |          |                          |          |                       |         |                        |         |         |         |
| 25/2  | 6.1            | <b>FO7RATO10</b>    | $\Box$         | <b>FÁBRICA BLOQUE TERMOBRICK CERANO</b>           |       |          |                          |          |                       |         |                        |         |         |         |
| 26/2  | 6.2            | <b>EO7BHB010</b>    | $\Box$         | FÁBRICA BLOOUE HORMIGÓN LISO BLAN                 |       |          |                          |          |                       |         |                        |         |         |         |
| 27/2  | $+6.3$         | <b>E07CC010</b>     | ы              | MURO CORTINA ALUMINIO Y VIDRIO 6/                 |       |          |                          |          |                       |         |                        |         |         |         |
| 28/2  | 6.4            | <b>E07CC020</b>     | $\blacksquare$ | MURO CORTINA VENTILADO ALUMINIO                   |       |          |                          |          |                       |         |                        |         |         |         |
| 29/2  | $+6.5$         | E07P010             | $\Box$         | PARTICIÓN INT. 1 HOJA PANEL YESO 10               |       |          |                          |          |                       |         |                        |         |         |         |
| 30/1  | $+7$           | <b>E08</b>          | $\blacksquare$ | <b>REVESTIMIENTOS Y FALSOS TECHOS</b>             |       |          |                          |          |                       |         |                        |         |         |         |
| 31/1  | $-8$           | <b>E09</b>          | м              | <b>CUBIERTAS</b>                                  |       |          |                          |          |                       |         |                        |         |         |         |
| 32/2  | 8.1            | E09AFB010           | o              | CUBIERTA PLANA INVERTIDA TRANSITAB.               |       |          |                          |          |                       |         | 66,6667                |         |         |         |
| 33/2  | R <sub>2</sub> | <b>FO9CPB010</b>    | $\blacksquare$ | <b>CUBIERTA PLANA NO TRANSITABLE BICA.</b>        |       |          |                          |          |                       |         |                        |         |         |         |
| 34/2  | 8.3            | <b>E09OTH120</b>    | o              | TABLERO CUBIERTA HORMIGÓN CELULA                  |       |          |                          |          |                       |         |                        |         |         |         |
| 35/1  | $-9$           | E11                 | 圖              | <b>PAVIMENTOS</b>                                 |       |          |                          |          |                       |         |                        |         |         |         |
| 36/2  | 9.1            | F11D010             | $\Box$         | RECRECIDO 1 cm MORTERO RÁPIDO NIV                 |       |          |                          |          |                       |         |                        |         |         |         |
| 37/2  | 9.2            | <b>E11RMR010</b>    | $\Box$         | TARIMA ROBLE SOBRE RASTREL 120/140>               |       |          |                          |          |                       |         |                        |         |         |         |
| 38/1  | $+10$          | 2000120             | $\Box$         | <b>Escaleras</b>                                  |       |          | 100,0000                 |          |                       |         |                        |         |         |         |
| 39/1  | $+11$          | E13                 | 圖              | <b>CARPINTERÍA DE MADERA</b>                      |       |          |                          |          |                       |         |                        |         |         |         |
| 40/1  | $+12$          | E14                 | $\blacksquare$ | <b>CARPINTERÍA DE ALUMINIO Y PVC</b>              |       |          |                          |          |                       |         |                        |         |         |         |
| 41/1  | $+13$          | <b>E15</b>          | п              | <b>CERRAJERÍA</b>                                 |       |          |                          |          | 45,0000               |         |                        |         |         |         |

*Diagrama de barras con fechas reales*

Esta comparación se puede realizar numéricamente, a partir de nuevos campos calculados, y gráficamente, visualizando el avance sobre el modelo.

[2020.01] Las barras reales del diagrama adquieren un color relacionado con la situación de adelanto o retraso respecto de lo planificado.

[2020.02] Al seleccionar "Estado de la certificación" como "Color de los elementos" en la opción "Estado actual en el modelo" de "Ver: Procesos: Planificación y certificación", se asigna el color amarillo a los elementos ejecutados que llevan el ritmo de la planificación pero que no se han finalizado en su totalidad.

*Las opciones de la etapa de ejecución descritas en este documento se describen en la nota técnica "Planificación y realidad" y requieren "Presto Gestión del proyecto".*